## Setting up a Signature in Adobe

1. Click on the signature box

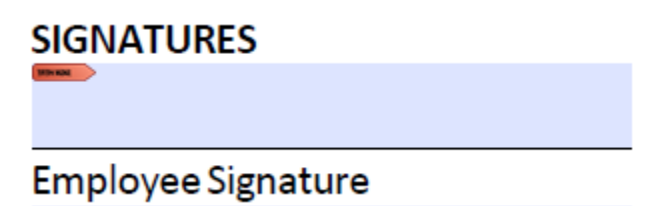

2. Select: A new digital ID I want to create now, click next.

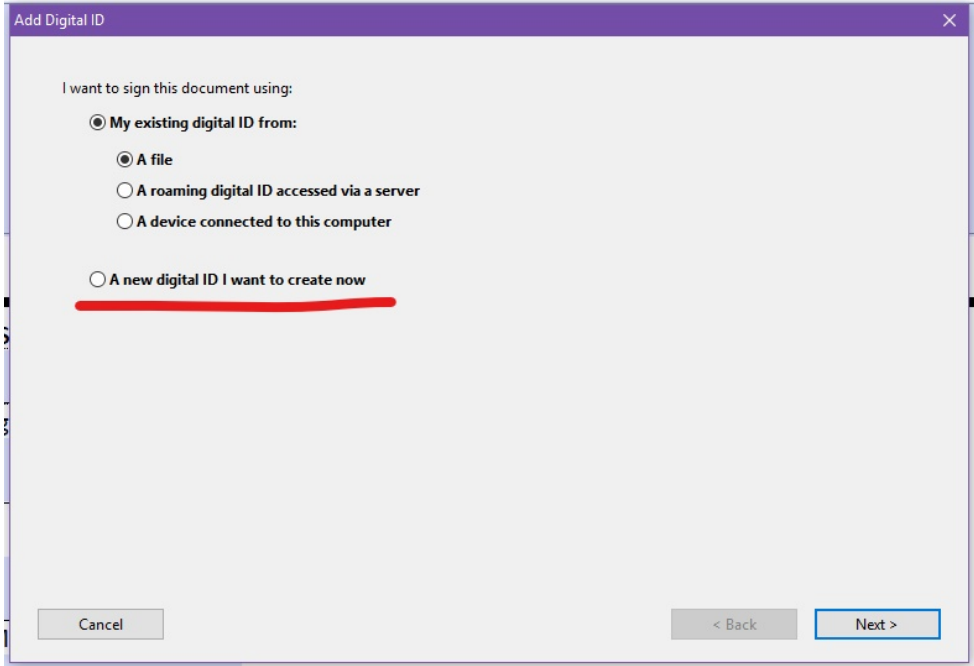

3. Select New PKCS#12 digital ID file, click next.

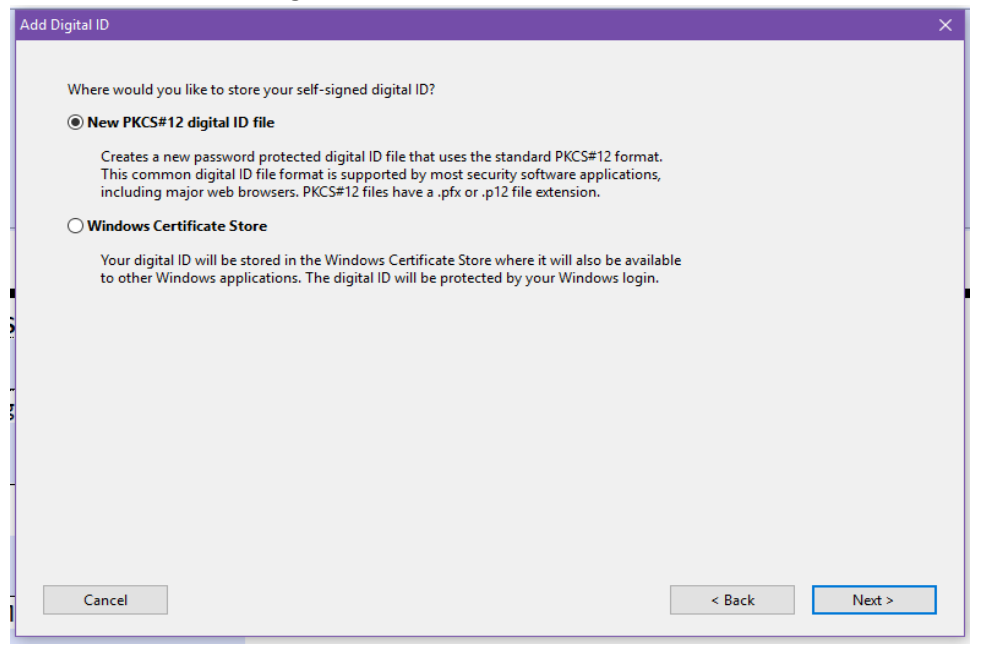

4. Enter your identity information to be used when generating the self-sign certification, click next.

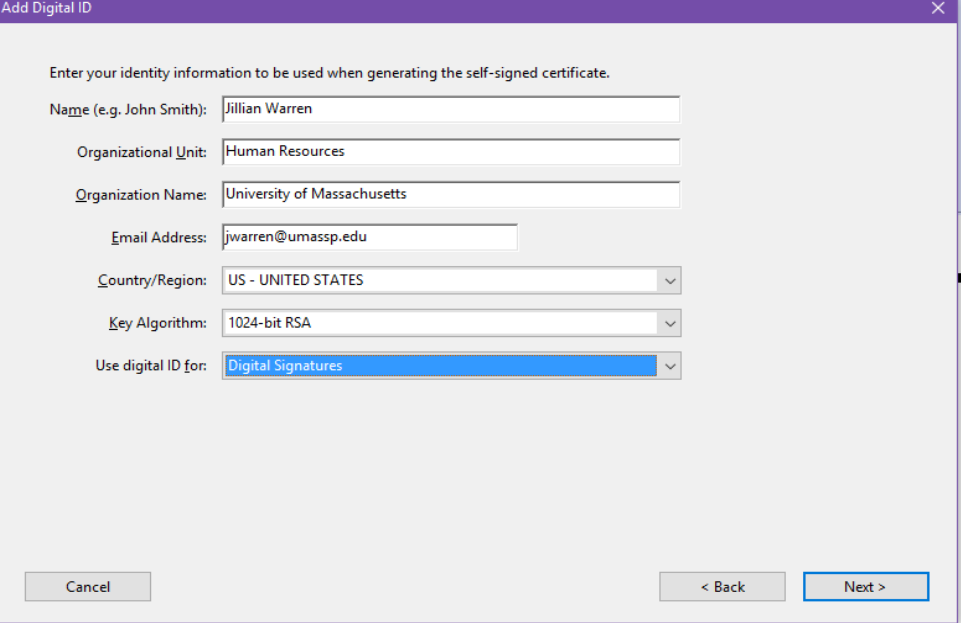

- 5. Select a location on your computer to store your new digital ID file. (Ex. Desktop)
- 6. Create a password for your digital ID file, click finish.

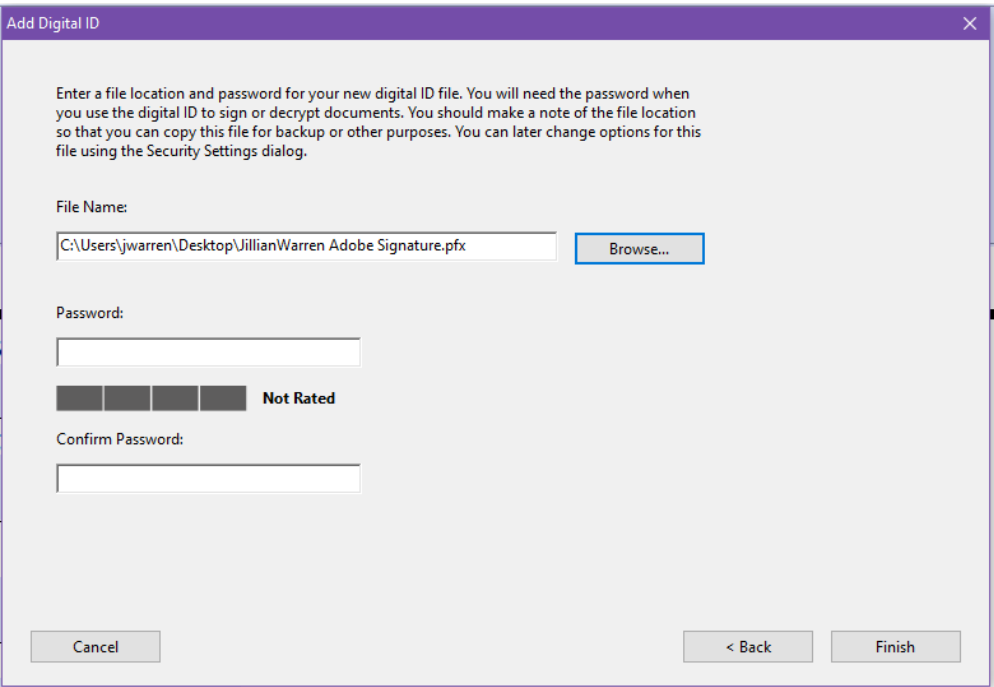

7. Enter your password and click sign.

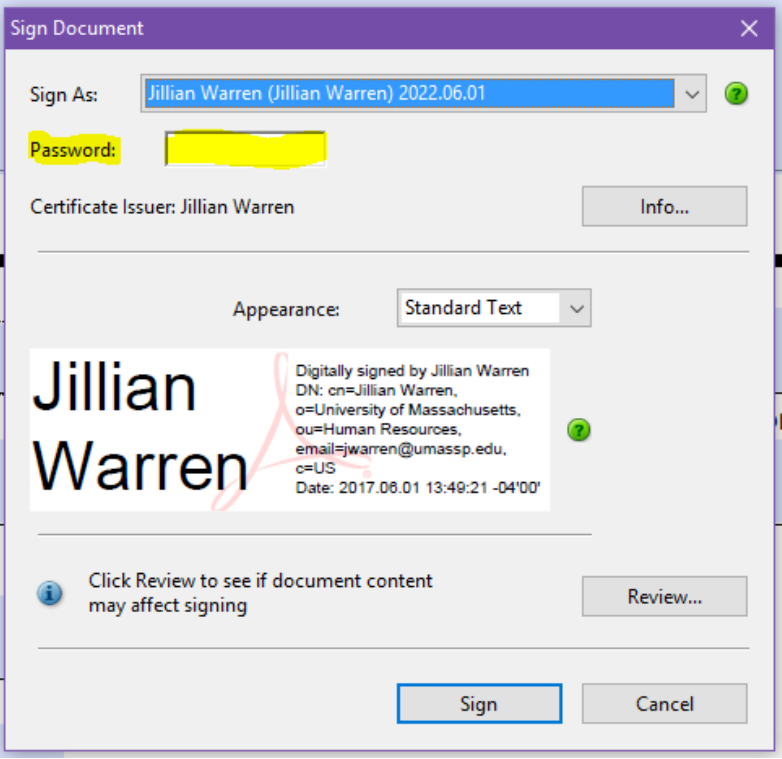